# UC for Enterprise (UCE) Mobility (UNIVERGE MC550)

MC550 Revision 3.0

# **Installation Guide**

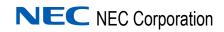

# **Liability Disclaimer**

NEC Corporation of America reserves the right to change the specifications, functions, or features, at any time, without notice.

NEC Corporation of America has prepared this document for the exclusive use of its employees and customers. The information contained herein is the property of NEC Corporation of America and shall not be reproduced without prior written approval from NEC Corporation of America

#### © 2010 NEC Corporation of America

Windows® and Microsoft® are registered trademarks of Microsoft Corporation.

All other brand or product names are or may be trademarks or registered trademarks of, and are used to identify products or services of, their respective owners.

# Contents

| Introduction                         | 1-1 |
|--------------------------------------|-----|
| MC550 System Overview                |     |
| MC550 User Types Overview            | 1-2 |
| How This Guide is Organized          | 1-3 |
| Requirements                         | 2-1 |
| OW5000 Platform Requirements         | 2-1 |
| MC550 Server Requirements            | 2-2 |
| MC550 Web Site                       | 2-2 |
| PBX Requirements                     | 2-3 |
| LAN Requirements                     | 2-4 |
| Installing the MC550 System          | 3-1 |
| Before Installing the MC550 Software |     |
| PBX Configuration for MC550          | 3-1 |
| SV8500 System Programming            | 3-2 |
| SV8300 System Programming            |     |

| Activating the MC550 Server Software                                                                                                    | 3-8  |
|----------------------------------------------------------------------------------------------------|------|
| Securing the MC550 Web Site                                                                                                    |      |
| Configuring the MC550 System                                                                                                    | 4-1  |
| Configuring the MC550 Server in OW5000 Administrator                                                                                                | 4-1  |
|                                                                                                    |      |
|                                                                                                    |      |
|                                                                                                    |      |
|                                                                                                    |      |
| Upgrading the MC550 Server  Installing the MC550 Web Site  Securing the MC550 Web Site  Upgrading the MC550 Client.  Uninstalling the MC550 Client. |      |
|                                                                                                    |      |
|                                                                                                    |      |
| Configuring MC550 Users                                                                                                    | 4-14 |
| User Configuration                                                                                                    | 4-15 |
| Contact Methods                                                                                                    | 4-16 |
| Configuring Extensions                                                                                                    | 4-17 |
| A diverse and ONECOO Configurations                                                                                                    | F 4  |
| Advanced Ows000 Configuration                                                                                                    | 5-1  |
| Securing a Connection                                                                                                    | 5-1  |
| Server Certificate                                                                                                    | 5-2  |
|                                                                                                    |      |
|                                                                                                    |      |
| Configurations to Use a Secure Connection                                                                                                    | 5-5  |
| Configuring the OW5000 INFOAPI Web Site                                                                                                    | 5-5  |

| Maintaining the MC550 System                                                                                                    | 6-1               |
|----------------------------------------------------------------------------------------------------|-------------------|
| Log Viewer                                                                                                    | 6-1               |
| Log Viewer Support Feature                                                                                                    |                   |
| Starting Log Viewer                                                                                                    |                   |
| Log Viewer Main Window                                                                                                    |                   |
| File Menu                                                                                                    |                   |
| Help Menu                                                                                                    | 6-6               |
| MC550 Server PBX Settings Details  Setting the MC550 VMMA Timers                                                                                | A-1               |
| Setting the MOSSO VININA Timers                                                                                                    | A-2               |
| MC550 Caller ID                                                                                                    | B-1               |
|                                                                                                    | B-1               |
| MC550 Caller ID                                                                                                    | <b>B-1</b><br>B-1 |
| MC550 Caller ID  How MC550 Caller ID Works                                                                                                    | <b>B-1</b><br>B-1 |
| MC550 Caller ID  How MC550 Caller ID Works  Trunk Provider  Cell Networks Important OW5000 Settings                                             | <b>B-1</b>        |
| MC550 Caller ID  How MC550 Caller ID Works  Trunk Provider  Cell Networks  Important OW5000 Settings  Associating a DID with an Internal Caller | B-1               |
| MC550 Caller ID  How MC550 Caller ID Works  Trunk Provider  Cell Networks Important OW5000 Settings                                             | B-1               |

# **Figures**

| Figure | Title                                             | Page |
|--------|---------------------------------------------------|------|
| 3-1    | Welcome dialog box                                | 3-6  |
| 3-2    | Software License Agreement                        | 3-6  |
| 3-3    | Destination Folder dialog                         | 3-7  |
| 3-4    | Server Name or IP Address dialog                  | 3-7  |
| 3-5    | Server Install dialog box                         | 3-8  |
| 3-6    | Upgrading the MC550 Server                        | 3-9  |
| 3-7    | Program Maintenance                               | 3-10 |
| 3-8    | MC550 Client—Destination Folder dialog box        | 3-11 |
| 3-9    | License Agreement dialog box                      | 3-11 |
| 3-10   | Destination Folder dialog box                     | 3-12 |
| 3-11   | MC550 Server dialog box                           | 3-12 |
| 3-12   | Ready to Install dialog box                       | 3-13 |
| 3-13   | Installation Complete dialog box                  | 3-13 |
| 3-14   | Upgrading the MC550 Client                        | 3-14 |
| 3-15   | Uninstalling the MC550 Server                     | 3-15 |
| 4-1    | OW5000 Admin Login screen                         | 4-2  |
| 4-2    | OW5000 Platform Main Menu                         | 4-3  |
| 4-3    | Selecting or Adding a PBX                         | 4-3  |
| 4-4    | PBX Management—Reserved Number dialog box         | 4-4  |
| 4-5    | Reserved Number dialog box                        | 4-4  |
| 4-6    | Selecting or Adding a PBX                         | 4-5  |
| 4-7    | PBX Management—Reserved Number dialog box         | 4-5  |
| 4-8    | Reserved Number—Mobility UCD Member dialog box    | 4-6  |
| 4-9    | Selecting or Adding a PBX                         | 4-6  |
| 4-10   | PBX Management—Reserved Number dialog box         | 4-7  |
| 4-11   | Reserved Number—Mobility UCD Pilot dialog box     | 4-7  |
| 4-12   | Selecting or Adding a PBX                         | 4-8  |
| 4-13   | PBX Management—Reserved Number dialog box         | 4-8  |
| 4-14   | Reserved Number—Mobility L.S. Override dialog box | 4-9  |
| 4-15   | MC550 Server dialog box                           | 4-9  |
| 4-16   | PBX Settings dialog box                           | 4-10 |
| 4-17   | User Settings dialog box                          | 4-11 |
| 4-18   | User Settings—Edit dialog box                     | 4-11 |
| 4-19   | Location Status Information                       | 4-12 |
| 4-20   | LSI—Message Settings dialog box                   | 4-13 |

| 4-21 | Services dialog box                        | 4-14 |
|------|--------------------------------------------|------|
| 4-22 | Directory—User Management dialog box       | 4-15 |
| 4-23 | Contact Method—Mobile Phone dialog box     | 4-16 |
| 4-24 | Contact Method—Dual Mode Number dialog box | 4-17 |
| 4-25 | Extension Management dialog box            | 4-18 |
| 4-26 | Extension Number dialog box                | 4-18 |
| 5-1  | InfoAPI Services Properties                | 5-2  |
| 5-2  | InfoAPI Services Properties                | 5-4  |
| 5-3  | Certification Testing                      | 5-5  |
| 6-1  | Connect to OW5000 Log dialog box           | 6-3  |
| 6-2  | Connection Failed dialog box               | 6-3  |
| 6-3  | OW5000 Log Viewer Main window              | 6-5  |
| 6-4  | Log Viewer Title Bar                       | 6-5  |
| 6-5  | Log Viewer Menu Bar                        | 6-5  |
| 6-6  | File Menu                                  | 6-6  |
| 6-7  | Help Menu                                  | 6-6  |
| B-1  | MC550 Website Call Settings                | B-4  |

# **Tables**

| Table | Title                            | Page |
|-------|----------------------------------|------|
| 2-1   | Additional Platform Requirements | 2-1  |
| 2-2   | MC550 Server Requirements        | 2-2  |
| 2-3   | PBX Requirements                 | 2-3  |
| 3-1   | Multiline Terminal               | 3-3  |
| 3-2   | Uniform Call Distribution (UCD)  | 3-4  |
| 3-3   | Direct Inward Termination (DIT)  | 3-4  |
| 3-4   | SMF Data Assignment              | 3-4  |
| 3-5   | SCF Data Assignment              | 3-5  |
| 3-6   | MSF Data Assignment              | 3-5  |
| 3-7   | Station Hunting Assignment       | 3-5  |

1

# Introduction

The UC for Enterprise (UCE) Mobility (UNIVERGE MC550) Installation Guide provides the information you need to install, configure, and operate the MC550.

The MC550 is a fixed mobile solution for the enterprise, delivering a Customer Premise Equipment (CPE) based or hosted solution. For end users, the MC550 twins with the user's enterprise telephone number on devices of their choosing. All incoming calls are routed through the PBX Trunks (PRI and/or SIP) to all twinned devices. This leverages the PBX infrastructure such as call distribution, call coverage, enterprise voice mail, call detailing recording, and least cost routing while providing mobility. With a mobile solution, the employees will never need to give out their mobile number for work purposes.

The solution has no dependencies on the mobile network operator and users, within an enterprise, can use most cellular devices which have an enabled voice plan. MC550 also provides a web interface to make use of enterprise presence, status, Directory, and call logs. This web interface can be used to provide a mobile UCE experience.

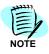

From R3, MC550 can also be used as a basic unified communications client in a desktop browser. In this mode, MC550 can preform call control on a users' primary extension, giving them access to Corporate and Personal contacts, contact lists, call logs, and user settings all through a web browser interface. Voice twinning will work regardless if a data plan is active for the mobile device or not.

The following topics are included in this chapter:

Chapter Topics

- MC550 System Overview
- MC550 User Types Overview
- · How This Guide is Organized

## MC550 System Overview

The MC550 system allows Enterprise users to have a single point of contact to take enterprise phone calls. By combining the use of contact rules and the ability to ring multiple devices simultaneously, the MC550 system provides users the flexibility needed to always be in touch in today's mobile world.

The MC550 system is composed of four major components:

#### OW5000 Platform

The OW5000 Platform provides the overall Database and administration of the MC550 system. This includes providing data to both the MC550 Server and the MC550 Status Control Web Page.

#### MC550 Server

The MC550 Server provides the call control features of the MC550 system, including Multi-Ringing and Voice Mail Avoidance (VMA).

#### MC5550 Client Service

The MC550 Client service provides desktop browsers with real time presence updates and provides for UC function in the desktop browser.

#### • MC550 Web Site

The MC550 Web Site provides MC550 users the ability to have a UCE experience while mobile; including Corporate and personal directory, enterprise dialing, click to call from directory, contact lists, and call logs. The MC550 Web Site also provides status change functionality.

# MC550 User Types Overview

This section explains the User types available for MC550. The MC550 application is capable of integrating with UC700 to take advantage of statuses and rules based routing. A MC550 User with uMobility and MC550 User with uMobility and UC700 is available.

MC550 can also exist without UC700. Please see the UC700 Quick Start Guide for more information on rules and statuses.

#### MC550 Users Using Contact Rules

- Calls to these users use the Contact Rules to decide if a call should be presented to mobile contacts.
- This type of user can have a desk phone and up to 5 external phone contacts and 4 internal extensions ring on incoming calls based on the user's contact rule.
- UC700 or MC550 can be used to configure these contact rules.

 For the mobility contacts to be presented with calls, the first contact method must be the users Primary Extension and then the next nine phone number contacts can also ring.

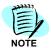

\*By default, all UC700 users using MC550 are this type of user.

## MC550 Users Not Using Contact Rules

 When MC550 users are not using Contact Rules, the OW5000 Location Status Default Mobile status is used to route dual ring calls to the Primary Extension and the current MC550 endpoint of the user.

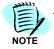

The MC550 will only dual ring when the user is in the Default Mobile Status. Any other status will ring the Primary Extension only.

- Advanced UCE functions, such as contacts and directory, will not be available to these users.
- The OW5000 Administrator must assign the Location Status Information Default Mobile status. See "Configuring the MC550 System" on page 4-1 for more information.

# **How This Guide is Organized**

| Chapter 1<br>Introduction                          | This chapter outlines how to use the manual including the organization and chapter layout of the MC550 Installation Guide.                                      |
|----------------------------------------------------|----------------------------------------------------------------------------------------------------|
| Chapter 2<br>Requirements                          | This chapter outlines the requirements needed for the MC550 Server to operate properly.                                                                         |
| Chapter 3<br>Installing the MC550 System           | This chapter describes the necessary steps to install the MC550.                                                                                                |
| Chapter 4<br>Configuring the MC550<br>System       | This chapter provides information on configuring the MC550 system.                                                                                              |
| Chapter 5<br>Advanced OW5000<br>Configuration      | This chapter provides advanced configuration steps for the MC550 Web Site, and how to configure the OW5000 to use a secure connection to the MC550 Status page. |
| Chapter 6<br>Maintaining the MC550<br>System       | This chapter includes information on maintaining the MC550 system, including the log files.                                                                     |
| Appendix A<br>MC550 Server PBX Settings<br>Details | This chapter gives specific details for each field used for the PBX settings.                                                                                   |

2

# Requirements

The MC550 Server must meet the requirements outlined in this chapter to operate properly.

The following topics are included in this chapter:

**Chapter Topics** 

- OW5000 Platform Requirements
- MC550 Server Requirements
- MC550 Web Site
- PBX Requirements
- LAN Requirements

# **OW5000 Platform Requirements**

The MC550 product requires a licensed and working OW5000 platform version R4.1 or higher. Additional requirement are listed in Table 2-1.

Table 2-1 Additional Platform Requirements

#### MC550/Platform Requirements

MC550 R1.0 requires OW5000 R3.3.0 or higher

MC550 R2.0 requires OW5000 R.3.3.3 or higher

MC550 R2.1 requires OW5000 R4.1

MC550 R3.0 requires UCE 2010 R2 (OW5000 R5.0)

The MC550 Web Site requires a functioning OW5000 Server and a functioning MC550 Server. The MC500 Server must be installed prior to the MC550 Web Site.

# MC550 Server Requirements

The MC550 Server can either be installed on the OW5000 platform server or on a separate server. When installing on the platform server, please refer to the Server Requirements in the UNIVERGE OW5000 Getting Started Guide.

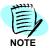

The MC550 Client service will also be installed at the same time as the MC550 Server.

When installing on a separate server, follow the requirements listed in Table 2-2.

#### MC550 Web Site

The MC550 Web Site may or may not be on the same server as the UNIVERGE OW5000 System. If it is installed on the same server as the platform, refer to the OW5000 Getting Started Guide for platform requirements.

If the MC550 Web Site is installed on a separate server, the following requirements apply (Table 2-2).

Table 2-2 MC550 Server Requirements

#### Operating System

Windows Server 2003 SP2 or later 32bit/64bit
Windows Server 2008 32bit /64bit
Windows Server 2008 R2 (latest Service Pack and Critical Updates)

Appropriate ports must be opened (80 or 443)

#### Hard Drive Space (available before installation)

2 GB

#### Web Server

Microsoft Internet Information Server (IIS) 6.0 or higher (Windows Server 2003)

Note: IIS requires installation of the current security patches located at www.microsoft.com.

#### .NET Framework

.NET Framework 3.5

#### **ASP**

ASP .NET 2.0

#### SOAP

**SOAP 1.2** 

#### Server Name Resolution

The MC550 Status Page Web Site Server must be accessible by a public IP address or by a domain name.

## **PBX Requirements**

The following table lists the PBX requirements for the MC550 Server.

Table 2-3 PBX Requirements

| UNIVERGE SV7000                        | UNIVERGE IPX                           | UNIVERGE SV8500                                                           | UNIVERGE SV8300                                        |
|----------------------------------------|----------------------------------------|---------------------------------------------------------------------------|--------------------------------------------------------|
| R26 or later<br>OAI option is required | R26 or later<br>OAI option is required | S2 or later<br>(OAI option is provided with<br>basic option in US Market) | Supported from MC550<br>R3.0<br>Requires R4.0 software |
| MC550 full functionality re            | equires                                |                                                                           |                                                        |
| R26e or higher                         |                                        | S2e or higher                                                             |                                                        |

Other PBXs and versions are not supported. The feature of multi-ringing stations is only supported on the UNIVERGE SV8500 running R26e, or on the above PBXs running R27 or later.

#### **PBX Trunking Requirements**

The SV8500/SV7000/IPX trunking used to dial out to the remote contacts must be ISDN PRI or SIP trunking. SV8300 only supports ISDN PRI trunks for dial out to remote contacts. Other trunk types are not supported. If necessary, a special access code can be used in the PBX to force calls to these types of trunks. The special outbound dial Prefix code can be specified on the PBX tab of the **OW5000 > Applications > MC550 Server** page. This setting is added to the outbound number after the OW5000 area code rules are applied.

Each remote contact dialed will use an outgoing trunk during the ringing phase of mobility. The SV8500/SV7000/IPX/8300 must provide enough trunks to accommodate these calls.

For the original Caller ID to be passed to the mobile contact, your trunking provider must not screen the number sent as the calling party number.

SV8300 does not support Caller ID pass through, or Caller ID flexibility. On SV8300 systems, the Caller ID sent will depend upon the system programming only.

### **PBX OAI System Requirements**

The OAI facility Predictive Dial (SCF128) is used to ring the remote contacts. There are a maximum of 255 simultaneous active Predictive Dials per monitored number in the system.

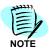

Once the call is answered it does not count against this 255 total.

There is also a limit of 252 simultaneous Predictive Dials per Module Group according to the grading of the trunks in the system.

Predictive Dialing is only supported on ISDN (Nortel, NI2, QSIG, ATT) and MG-SIP type trunks in R26/S2 PBX versions or higher.

The MC550 Server uses 1 OAI association to the PBX for call control. The SV7000/IPX and SV8500 supports a maximum of 16 OAI associations. The SV8300 supports a maximum of 4 OAI associations. Please see the OAI System manual for more information on OAI associations.

## LAN Requirements

In order to operate the MC550 Server application, the MC550 Server must be able to access the LAN where the PBX is located. The MC550 Server uses TCP Port 60030 to connect to the PBX.

In order for the MC550 Web Site to operate, the web site must be accessible from the mobile device. This normally requires that the MC550 Web Site be accessible on the Internet with a fully qualified domain name or IP address. This web site uses TCP Port 80 for HTTP or TCP Port 443 for HTTPS.

The MC550 Web Site application must also be able to access the host of the OW5000 Platform/MC550 Server. This connection uses TCPIP ports 60052 and 60053. The MC550 Web Site must also have access to the SQL server where the OW5000 Database resides. The database connection requires the MC550 web site server to be able to reach the database server using UDP port 1434. This is the SQL browser port used to inform the MC550 web site SQL client which port is used for SQL connections. If the UDP port is unavailable, the default port of 1433 TCP port will be used. It is normally required that both UDP port 1434 and TCP port 1433 are open between the MC550 web site and the SQL server.

If the MC550 Server is installed on a separate server from the OW5000, it will need to access the OW5000 server platform. In this case, the MC550 Server uses TCP Port 1433 and UDP port 1434 for SQL browser support.

During the install and at application start up, TCP port 5690 must be open from the MC550 server to the OW5000 server.

3

# Installing the MC550 System

This chapter describes the installation process of the MC550 System Software.

The following topics are included in this chapter:

Chapter Topics

- Before Installing the MC550 Software
- PBX Configuration for MC550
- SV8500 System Programming
- SV8300 System Programming
- Installing the MC550 Server Software
- Installing the MC550 Web Site

## **Before Installing the MC550 Software**

Before installing the MC550 software, ensure the following procedures have been met.

- You are logged into an account that has administrator rights.
- The server software and hardware requirements are met, including the installation of .NET Framework 3.5. For more information, refer to "Requirements" on page 2-1.

# **PBX Configuration for MC550**

This guide assumes that all relevant PBX programming has been completed for normal OAI operations on the PBX with the OW5000 Platform.

For more information, refer to the following material:

- OAI System Manual
- · Command Manual
- Job Specification
- Feature Programming Manual
- UNIVERGE OW5000 Getting Started Guide

## **SV8500 System Programming**

The following items must be configured specifically for the MC550 Server operation using the SV8500 PCPro commands.

| ASIUL DID. | SYDL SYS | 1 |
|------------|----------|---|
|------------|----------|---|

Index 1188 Bit 1 0/1 Disable SCF128 for OAI/Enable SCF128 for OAI (Enable for MC550) Index 1024 Bit 0 0/1 Do not send Caller ID on Tandem Calls/ Send original Caller ID on Tandem Calls. (Send Caller ID for MC550) Index 869 bit 0 0/1 Name data in SMFN disabled/enabled (Enable for MC550) **AOKC** Assign an OAI Key to use for the Move Call button. **AKYD** Assign OAI key (Move Call button) to each MC550 user's desk phone. AMNO/L/N Choose, Administration Station, TN=1AMNO=XXXX NMI =YYYY MFC=0 and do not check the "Follow the UCD When Monitor Status is not Requested from AP" check box. XXXX should be a valid station level number defined in ANPD/L/N and ASPA/L/N YYYY should be a new unused NMI for this application. Use LMNO to verify that no duplications

exist. The MC550 must have at least one Monitored number for operation.

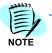

AMNO/MLSO Used by MC550.

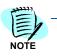

MLSO - Mobility Location Status Override needs as many Monitored numbers as override statuses.

Use the following configurations in order to receive and send caller Name information on the ISDN/SIP trunk:

ARTD/N CDN 112 (IND) =1 (Allow incoming Name on NI-2 PRI)

ARTI/N CDN 80 (IONAME)=3 (Send outgoing Name on NI-2,

AT&T, and Nortel PRIs; Allow incoming Name on AT&T and Nortel

PRIs)

Often it can take a cell phone several seconds to start ringing. This is not due to the slowness of the MC550 Server placing a call to the mobile phone, but rather it is slowness on the part of cell phone provider services. In order to give the MC550 user time to answer their cell phone before their desk phone extension forwards the call to voice mail, one should make increases to a couple of CFNA timers. There are system wide CFNA timers configured by ASYD (SYS 1, INDEX 139 and 247), but to increase these timers per extension, use the ADAI command to increase user's CFNA timers for INDEX 139 and 247. It is suggested to start at 30 seconds and then decrease timers if possible based on log entries of maximum answer times. Refer to MC550 Server PBX Settings Details on page A-1 for more information.

# **SV8300 System Programming**

Table 3-1 Multiline Terminal

| Start | Description                                                                                                    | Data                                                                                                    |
|-------|----------------------------------------------------------------------------------------------------|----------------------------------------------------------------------------------------------------|
| CM05  | Assign a Unit and Slot number to the DLC blade Blade Reset                                                                                                    | ZZ: 01-18: Slot No.<br>(2) 10: DLC blade                                                                                                    |
| CM 10 | Assign the Multiline Terminal station number to the associated Physical Port number.  Blade Reset  Note: 1  4 Multiline terminal station numbers are required for MC550 support.  1 OAI Pilot number  1 UCD Pilot number  1 UCD Member station  1 Phantom number  Note: 2  When DLC blade is accommodated, the Multiline Terminal station number must be assigned for all the lines of the blade.  Note: 3  For the following features, do not assign 5 or more digits station number.  •SMDR/PMS  •Front Desk Instrument (Multiline Terminal) | Y=00     (1) XXYYZZ: Physical Port No.     XX: 01-50: Unit No.     YY: 01-18: Slot No.     ZZ: 01-32: Circuit No.     (2) FX-FXXXXXXX     Multiple Terminal Station No.     X-XXXXXXXX represents My Line No. |

Table 3-2 Uniform Call Distribution (UCD)

| Start | Description                                                                                                    | Data                                                                                                    |
|-------|----------------------------------------------------------------------------------------------------|----------------------------------------------------------------------------------------------------|
| CM17  | For each UCD group, assign station numbers, one by one, in the order of hunting.  Note: 1  Up to 60 stations can be assigned into a single UCD group.  Example: For setting station numbers 200, 201, 202 into one UCD group.  1st Operation (1) 200 (2) 201  2nd Operation (1) 201 (2) 202  3rd Operation (1) 202 (2) 200  Note: Assign the Pilot station or Member station to the stations included in UCD group.  Note: 2  Assign the OAI pilot number as a monitored number.  Assign the UCD group number  Note: 3  Assign the same UCD group number to the UCD pilot and UCD member. Assign a different UCD group number to the OAI monitor number. | <ul> <li>Y=0</li> <li>(1) X-XXXXXXXXX: Station No.</li> <li>(2) X-XXXXXXXXX: Another station No to be linked</li> <li>Y=1</li> <li>(1) X-XXXXXXXXX: UCD Station No.</li> <li>(2) 0&lt;:Member station <ol> <li>Pilot station</li> <li>Monitor number</li> <li>Y=2</li> <li>X-XXXXXXXXX: Pilot Station No.</li> <li>(2) 00-15: UCD Group 00-15</li> </ol> </li> </ul> |

Table 3-3 Direct Inward Termination (DIT)

| Start | Description                                                                                                    | Data                                                                                                    |
|-------|----------------------------------------------------------------------------------------------------|----------------------------------------------------------------------------------------------------|
|       | Assign the station number to be terminated by DIT in Day Mode/Night Mode/Mode A/Mode B respectively.  Note: Assign the phantom number to all ISDN PRI B-channels. | Y=04 Day Mode/05 Night Mode/ 42 Mode<br>A43 Mode B     (1) 000-511: Trunk No.     (2)X-XXXXXXXXX: Station No. |

Table 3-4 SMF Data Assignment

| Start | Description                                                                                                    | Data                           |
|-------|----------------------------------------------------------------------------------------------------|--------------------------------|
| CM08  | Specify OAI SMFN (status) for Call Transfer from a station.                                                            | (1) 460<br>(2) 0 : SMFN STS=7  |
|       | Specify whether OAI SMFN is sent when answering a held call.                                                           | (1) 461<br>(2) 0 : To send     |
|       | Specify OAI SMFN STS (status) when a station answers the forwarded call with Call Forwarding-No Answer (SMFN FID=3/1). | (1) 805<br>(2) 1 <: SMFN STS=1 |

Table 3-5 SCF Data Assignment

| Start | Description                                 | Data                                                           |
|-------|---------------------------------------------|----------------------------------------------------------------|
| CM65  | RR sending priority when receiving OAI SCF. | • Y=28 (1) 00-63: Tenant No. (2) 0 : Send RR signal after SMFN |

Table 3-6 MSF Data Assignment

| Start | Description                                                                                                    | Data                                                                                      |
|-------|----------------------------------------------------------------------------------------------------|-------------------------------------------------------------------------------------------|
| CM90  | Assign the OAI function key for starting up MSF to a multiline Terminal.                                                | • Y=00<br>(1) My Line No. + , + Key No.<br>(2)F1032-F1047: OAI Function Key No. 0-15      |
| CMD7  | When pressing the OAI function key to start up MSF, assign the operation code to the OAI function key assigned by CM90. | • Y=0<br>(1) F1032-F1047: OAI Function Key No. 0-15<br>(2)128-191: Operation Code for MSF |

Table 3-7 Station Hunting Assignment

| Start | Description                         | Data                                                    |
|-------|-------------------------------------|---------------------------------------------------------|
| CME5  | Set or cancel make-busy to stations | Y=0  (1)X-XXXXXXXXX:OAI Pilot/UCD Pilot/ Phantom number |
|       |                                     | (2) 0 : Make-busy set                                   |

# **Installing the MC550 Server Software**

Use the following steps to install the MC550 Server software.

- Step 1 Place the UCE 2010 DVD into the DVD-ROM drive of the server. On most computers Autorun automatically starts the installation when you load the DVD. If Autorun is not enabled on the computer, you must do the following:
  - —After placing the UCE DVD into the computer's DVD-ROM drive, open Windows Explorer and double-click the DVD-ROM drive icon.
  - —In the **DVD-ROM** file list, double-click the **Setup.exe** file.
- Step 2 From the UCE MC550 menu, select a link to launch the installer for UCE Mobility server. Figure 3-1 displays.

Figure 3-1 Welcome dialog box

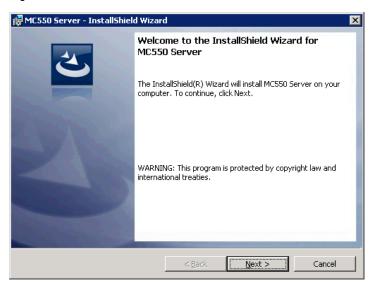

Step 3 Click Next. Figure 3-2 displays.

Figure 3-2 Software License Agreement

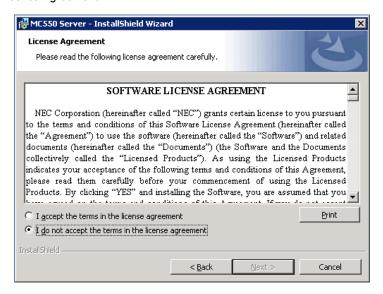

**Step 4** Accept the terms of the License Agreement and click **Next**. Figure 3-3 displays.

Figure 3-3 Destination Folder dialog

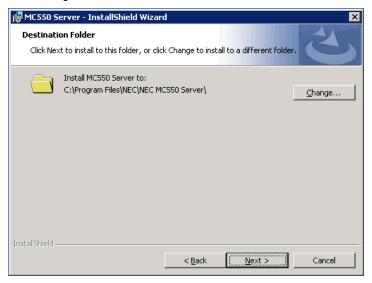

Step 5 Click Next to install to the default folder or click Change to select a different location. Figure 3-4 displays.

Figure 3-4 Server Name or IP Address dialog

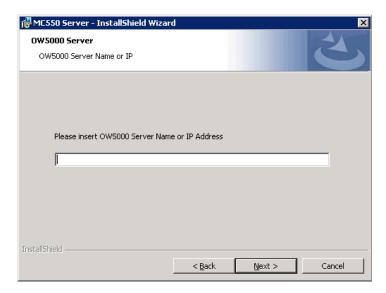

- **Step 6** Enter the OW5000 Server Name or the IP Address. If you are installing on the OW5000 platform server, you can enter **localhost**.
- Step 7 Click Next. Figure 3-5 displays.

Figure 3-5 Server Install dialog box

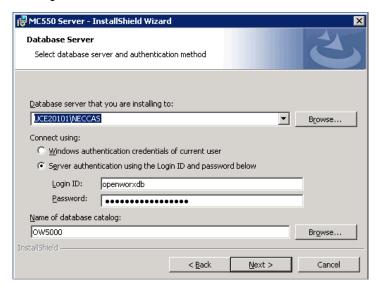

If **localhost** or the server name was specified in the previous step, the database information and credentials will be filled in automatically, as shown in this example. Normally, no changes will need to be made.

**Step 8** Click **Next** and then follow the prompts to install the MC550 Server.

#### **Activating the MC550 Server Software**

The MC550 Server software is normally activated with the platform. If it does not activate, use the steps below.

#### **Confirming License Activation**

Follow the steps below to confirm that the licenses are activated.

Step 1 In OW5000 Administrator, go to OW5000 > Platform > Licenses page and select the Licensed Information tab. A screen displays the total licenses available and all Used Licenses.

If you are using a Trial License, the expiration date is indicated under **Term of Validity**.

## **Upgrading the MC550 Server**

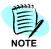

When upgrading from R1 or R2 to R3, select **Control Panel > Add Remove Programs** and remove the MC550 Server before installing the new server.

- Step 1 Place the UCE 2010 DVD into the DVD-ROM drive of the server. On most computers Autorun automatically starts the installation when you load the DVD. If Autorun is not enabled on the computer, you must do the following:
  - —After placing the UCE DVD into the computer's **DVD-ROM** drive, open Windows Explorer and double-click the **DVD-ROM** drive icon.
  - —In the **DVD-ROM** file list, double-click the **Setup.exe** file.
- Step 2 From the UCE Mobility menu, select a link to launch the installer for MC550 Mobility Server. Figure 3-6 displays.

Figure 3-6 Upgrading the MC550 Server

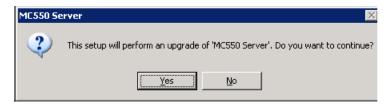

Step 3 Click Yes to upgrade or No to cancel the process.

#### Uninstalling the MC550 Server

- Step 1 Place the UCE 2010 DVD into the DVD-ROM drive of the server. On most computers Autorun automatically starts the installation when you load the DVD. If Autorun is not enabled on the computer, you must do the following:
  - —After placing the UCE DVD into the computer's **DVD-ROM** drive, open Windows Explorer and double-click the **DVD-ROM** drive icon.
  - —In the **DVD-ROM** file list, double-click the **Setup.exe** file.
- Step 2 From the UCE MC550 menu, select a link to launch the installer for UCE Mobility server to display Figure 3-7.

Figure 3-7 Program Maintenance

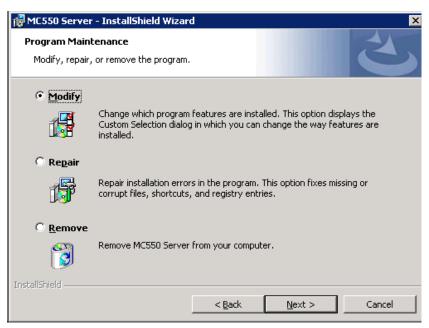

**Step 3** Select the **Remove** radio button and then click **Next**. The MC550 Server is removed from your computer.

# Installing the MC550 Web Site

- Step 1 Place the UCE 2010 DVD into the DVD-ROM drive. On most computers Autorun automatically starts the installation when you load the DVD. If Autorun is not enabled on the computer, you must do the following:
  - —After placing the UCE DVD into the computer's **DVD-ROM** drive, open Windows Explorer and double-click the **DVD-ROM** drive icon.
  - —In the **DVD-ROM** file list, double-click the **Setup.exe** file.
- Step 2 From the **UCE Mobility** menu, select a link to launch the installer for **MC550 Mobility Client Website**. Figure 3-8 displays.

Figure 3-8 MC550 Client—Destination Folder dialog box

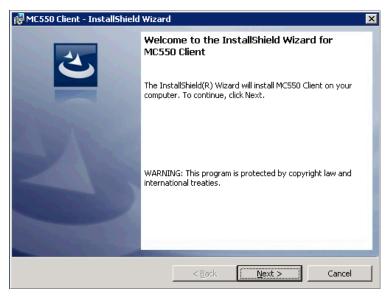

Step 3 Click Next. Figure 3-9 displays.

Figure 3-9 License Agreement dialog box

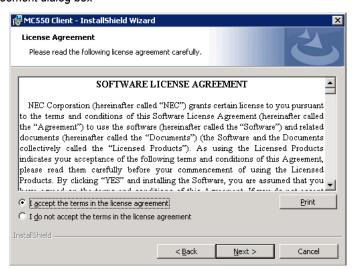

Step 4 Accept the terms of the License Agreement and click Next. Figure 3-10 displays.

Figure 3-10 Destination Folder dialog box

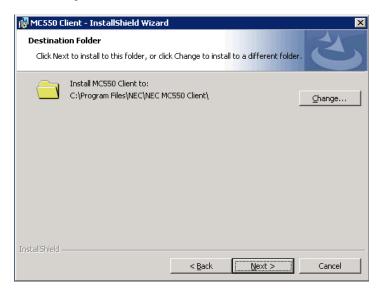

Step 5 Click Next to install to the default folder or click Change to select a different location. Figure 3-11 displays.

Figure 3-11 MC550 Server dialog box

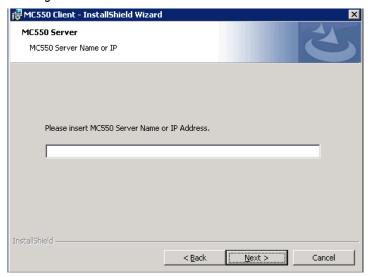

- **Step 6** Enter the MC550 Server Name or the IP address. If installing on the MC550 server, you can enter **localhost**.
- Step 7 Click Next. Figure 3-12 displays.

Figure 3-12 Ready to Install dialog box

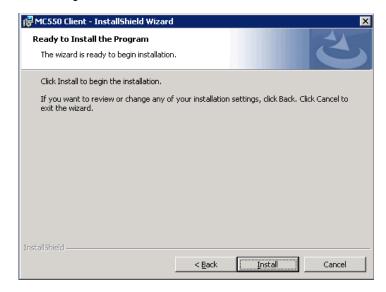

Step 8 Click Install. An Installing dialog box displays briefly and then Figure 3-13 displays.

Figure 3-13 Installation Complete dialog box

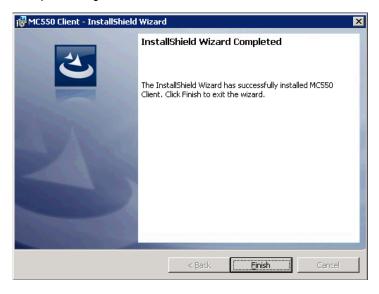

Step 9 Click Finish to complete the Client installation process.

#### Securing the MC550 Web Site

Users will log on to the MC550 Website by submitting their UC700 logon credentials. It is strongly recommended to configure IIS for this MC550 web site application to only support SSL connections.

Instructions on how to configure SSL and only allow SSL on a web application can be found on Microsoft's web site. The MC550 training material will provide the user the steps needed to accomplish this task.

#### **Upgrading the MC550 Client**

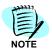

When upgrading from MC550 R1 to MC550 R2, select **Control Panel > Add Remove Programs** to remove the MC550 Client Website and then install MC550 R2
Client Website.

- Step 1 Place the UCE 2010 DVD into the DVD-ROM drive of the server. On most computers Autorun automatically starts the installation when you load the DVD. If Autorun is not enabled on the computer, you must do the following:
  - —After placing the UCE DVD into the computer's **DVD-ROM** drive, open Windows Explorer and double-click the **DVD-ROM** drive icon.
  - —In the **DVD-ROM** file list, double-click the **Setup.exe** file.
- Step 2 From the UCE MC550 menu, select a link to launch the installer for MC550 Mobility Client Website Install to begin the upgrade process. Figure 3-14 displays.

Figure 3-14 Upgrading the MC550 Client

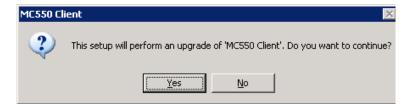

Step 3 Click Yes to upgrade the MC550 client or No to cancel the process.

#### **Uninstalling the MC550 Client**

Follow the steps below to remove the MC550 Client from you computer.

- Step 1 Place the UCE 2010 DVD into the DVD-ROM drive of the server. On most computers Autorun automatically starts the installation when you load the DVD. If Autorun is not enabled on the computer, you must do the following:
  - —After placing the UCE DVD into the computer's **DVD-ROM** drive, open Windows Explorer and double-click the **DVD-ROM** drive icon.
  - —In the **DVD-ROM** file list, double-click the **Setup.exe** file.
- Step 2 From the UCE MC550 menu, select a link to launch the installer for MC550 Mobility Client Website Install to begin the uninstall process. Figure 3-15 displays.

Figure 3-15 Uninstalling the MC550 Server

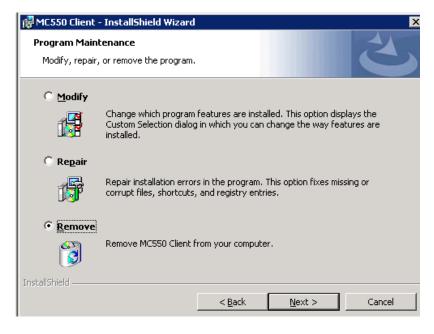

Step 3 Select the Remove radio button and then click Next. The MC550 Server is removed from your computer.

4

# Configuring the MC550 System

This chapter describes the configuration process for the MC550 System Software.

OW5000 Administrator is used to configure many of the MC550 System items. It is a robust OW5000 tool used to configure applications, PBX configurations, and utilities without using the Windows registry editor directly. It also provides a graphical user interface to modify OW5000 user account information, PBX configurations, and database entries.

Refer to the OW5000 Configuration Guide for detailed instructions on how to add or modify users, people, extensions, applications, or for more details on configuring PBXs.

The functions and associated screen displays for configuring the MC550 System in OW5000 Administrator are described in this chapter.

The following topics are included in this chapter:

Chapter Topics

- Configuring the MC550 Server in OW5000 Administrator
- Configuring MC550 Users
- Configuring Extensions

# Configuring the MC550 Server in OW5000 Administrator

Before starting the MC550 Server process for the first time, ensure the following four items are completed.

- Assigning a PBX / Monitored Numbers
- MC550 Server Settings
- Location Status Information/Message Settings
- Starting the Services

#### **Logging into OW5000 Administrator**

Each time you work with OW5000 Administrator, log in with your OW5000 login ID and password. If this is the first time you are logging in to the OW5000 Administrator, use the default login ID **admin** and the default password for admin is **admin**.

Step 1 From the desktop, click the Start button and then select All Programs > NEC OW5000 > OW5000 Platform > OW5000 Admin. Figure 4-1 displays.

Figure 4-1 OW5000 Admin Login screen

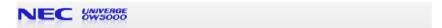

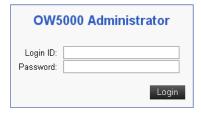

Copyright 2006,2007 NEC Infrontia Corporation, all rights reserved

Step 2 Enter your login ID in the Login ID field.

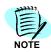

The default login ID is admin.

Step 3 Enter your password in the Password field.

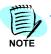

The default password for admin is admin.

After the initial login, you are required to change your password.

- Step 4 Enter your Login ID.
- Step 5 Enter a new password in the New Password field. The length of the password must be at least eight characters long and include the following rules:
  - —1 Uppercase letter (A-Z)
  - -1 Lowercase letter (a-z)
  - —1 Digit(1-9)
  - 1 Special Character (excluding a space, square brackets, backslash, and single or double quotes)
- Step 6 Enter the new password again in the Confirm New Password field.
- Step 7 Click Login. Figure 4-2 displays.

Figure 4-2 OW5000 Platform Main Menu

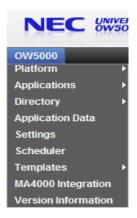

# **Assigning a PBX / Monitored Numbers**

Step 1 From the OW5000 Platform Main Menu (Figure 4-2), select Platform > PBXs to display Figure 4-3.

If PBXs have previously been added, a list of all configured PBXs displays.

Figure 4-3 Selecting or Adding a PBX

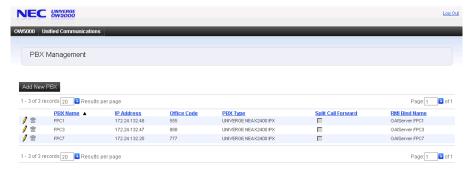

Step 2 Select the desired PBX to use for mobility users and then click the Pencil 

Icon or click Add New PBX and follow the steps below. Figure 4-4 displays.

Figure 4-4 PBX Management—Reserved Number dialog box

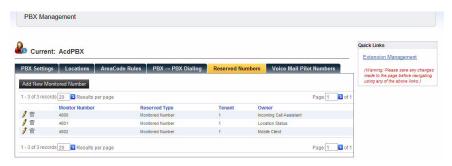

Step 3 Select the Reserved Numbers tab and click Add New Monitored Number. Figure 4-5 displays.

A monitored number must be assigned. This number corresponds to the SV8500/SV7000/IPX command AMNO and SV8300 CM 172 set to 3.

Figure 4-5 Reserved Number dialog box

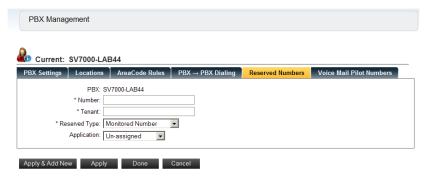

The PBX name is displayed for informational purposes only and cannot be changed.

- Step 4 Enter the number to reserve in the Number field.
- **Step 5** Enter the **Tenant** for this reserved number.
- Step 6 Select Monitored Number for the Reserved Type from the drop-down list.
- **Step 7** In the Application field, select **Mobility Client**.
- Step 8 Click Apply.

# Assigning a PBX / Mobility UCD Member

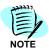

A Mobility UCD Member is only needed on the SV8300.

Step 1 From the OW5000 Platform Main Menu (Figure 4-2), select Platform > PBXs to display Figure 4-6.

If PBXs have previously been added, a list of all configured PBXs displays.

Figure 4-6 Selecting or Adding a PBX

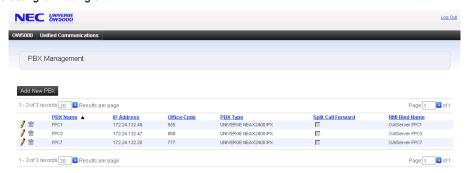

Figure 4-7 PBX Management—Reserved Number dialog box

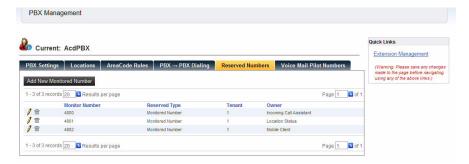

Step 3 Select the Reserved Numbers tab and click Add New Monitored Number.

A monitored number must be assigned. This number corresponds to the SV8300 CM 172 set to 3. Figure 4-8 displays.

Figure 4-8 Reserved Number—Mobility UCD Member dialog box

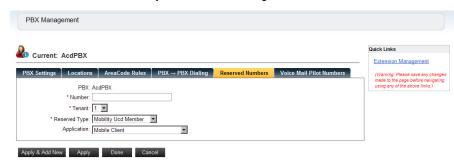

The PBX name is displayed for informational purposes only and cannot be changed.

- Step 4 Enter the number to reserve in the Number field.
- **Step 5** Enter the **Tenant** for this reserved number.
- Step 6 Select Mobility UCD Member for the Reserved Type from the dropdown list.
- Step 7 In the Application field, select Mobile Client.
- Step 8 Click Apply.

# Assigning a PBX / Mobility UCD Pilot

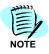

A Mobility UCD Pilot is only needed on the SV8300.

Step 1 From the OW5000 Platform Main Menu (Figure 4-2), select Platform > PBXs to display Figure 4-9.

If PBXs have previously been added, a list of all configured PBXs displays.

Figure 4-9 Selecting or Adding a PBX

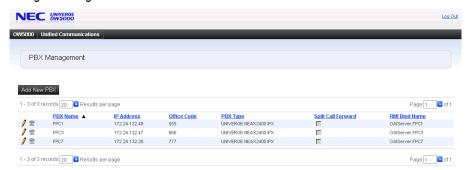

Figure 4-10 PBX Management—Reserved Number dialog box

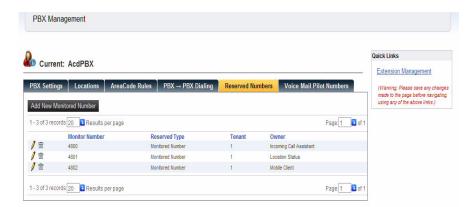

Step 3 Select the Reserved Numbers tab and click Add New Monitored Number.

A monitored number must be assigned. This number corresponds to the SV8300 CM 172 set to 3. Figure 4-5 displays.

Figure 4-11 Reserved Number—Mobility UCD Pilot dialog box

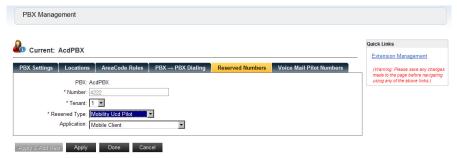

The PBX name is displayed for informational purposes only and cannot be changed.

- Step 4 Enter the number to reserve in the **Number** field.
- **Step 5** Enter the **Tenant** for this reserved number.
- **Step 6** Select **Mobility UCD Pilot** for the Reserved Type from the drop-down list.
- **Step 7** In the Application field, select **Mobile Client**.
- Step 8 Click Apply.

#### **MLSO Reserved Numbers**

#### **Telephony Base Remote Status Change**

Follow the steps below to assign reserve numbers for use by MC550 to allow users to change their location status by dialing specific numbers.

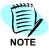

Repeat the steps for each status made available for the users.

These numbers will then be mapped on the MC550 allowing the Mobility user to call a predefined number to change their status.

Step 1 From the OW5000 Platform Main Menu (Figure 4-2), select Platform > PBXs to display Figure 4-12.

If PBXs have previously been added, a list of all configured PBXs displays.

Figure 4-12 Selecting or Adding a PBX

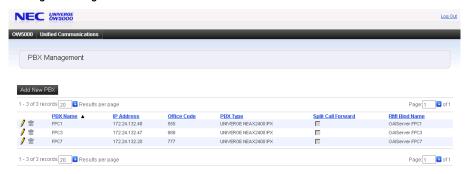

Step 2 Select the desired PBX to use for Mobility L.S. Override and then click the Pencil 

Icon or click Add New PBX and follow the steps below. Figure 4-13 displays.

Figure 4-13 PBX Management—Reserved Number dialog box

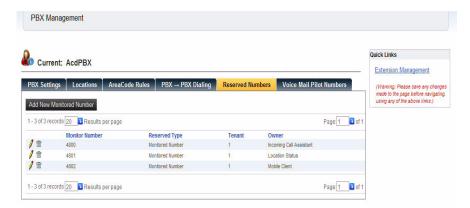

Step 3 Select the Reserved Numbers tab and click Add New Monitored Number.

A monitored number must be assigned. This number corresponds to the SV8500/SV7000/IPX command AMNO and SV8300 CM 172 set to 3. Figure 4-14 displays.

Figure 4-14 Reserved Number—Mobility L.S. Override dialog box

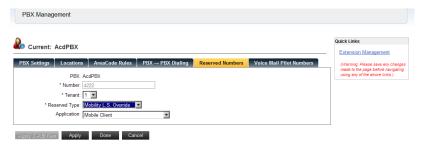

The PBX name is displayed for informational purposes only and cannot be changed.

- Step 4 Enter the number to reserve in the **Number** field.
- Step 5 Enter the **Tenant** for this reserved number.
- **Step 6** Select **Mobility L.S. Override** for the Reserved Type from the drop-down list.
- Step 7 In the Application field, select Mobile Client.
- Step 8 Click Apply.

# MC550 Server Settings

Follow the steps below to configure the MC550 Server setting.

Step 1 From the OW5000 Platform Main Menu (Figure 4-2), select
Applications > MC550 Server (Figure 4-15). A PBX Settings dialog box displays (Figure 4-16).

Figure 4-15 MC550 Server dialog box

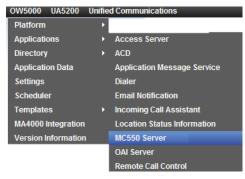

Use the steps below to configure PBX Settings and User Settings.

#### **PBX Settings**

Figure 4-16 PBX Settings dialog box

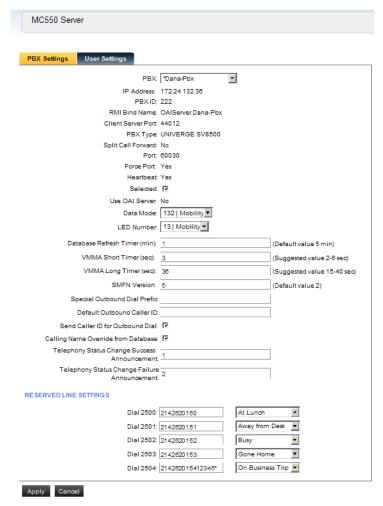

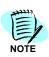

Please refer to A for detailed descriptions of each setting.

- Step 1 Select the desired PBX from drop-down menu, then set the Selected check box.
- **Step 2** Select the Mode number to use for this PBX's Move Call key (same as AOKC OP-CODE).
- Step 3 Select the LED number used for this PBX's Move Call Key (same as AOKC Key Number).
- Step 4 Enter 3 as the VMMA Short Timer (Sec) value.
- Step 5 Enter 32 as the VMMA Long Timer (Sec) value.
- Step 6 The SMFN Version should be 2.

—The VMMA timers and SMFN Version are initial values and should be adjusted depending on the user network settings. This must be tested at the time of the installation. The **Selected** box should also be checked so the system knows this PBX is active in the MC550 system.

#### **User Settings**

Select the **User Settings** tab from the PBX Settings dialog box (Figure 4-16) to display Figure 4-17.

Figure 4-17 User Settings dialog box

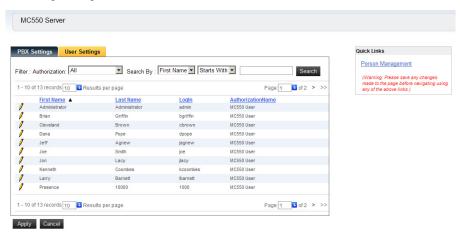

- Step 1 Select the desired user from the User Settings dialog box or use the Search function to search for the user.
- Step 2 Click the Pencil icon next to the desired user to edit their settings.
  Figure 4-17 displays.

Figure 4-18 User Settings—Edit dialog box

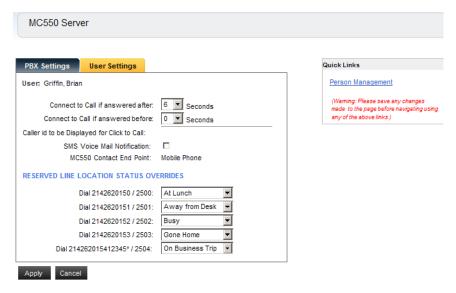

- Step 3 In the Connect to Call if answered after text field, select the desired amount of time from the drop-down list.
- **Step 4** In the **Connect to Call if answered before** text field, select the desired amount of time from the drop-down list.
- Step 5 Click to select the SMS Voice Mail Notification option. This option will send a SMS message to the mobile user when the message waiting light of their primary extension is on.
- Step 6 The Reserved Line Location Status Overrides can be changed by selecting the desired status from the drop-down list for each number listed.
- **Step 7** Click **Apply** to save the changes or **Cancel** to exit the dialog box without saving the changes.

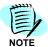

To change the message under the **Quick Links**, select **Application Data** from the OW5000 menu. Refer to the OW5000 Configuration Guide for more information.

#### **Location Status Information/Message Settings**

UC700 users are able to multi-ring their mobile phone by creating contact rules using UC700. However, for non-UC700 users, you will have to define a default Presence Status that will enable multi-ringing of their mobile phone.

Follow the steps below to configure the Location Status Information (LSI) settings and the Message Settings.

Step 1 From the OW5000 Platform Main Menu (Figure 4-2), select
Applications > Location Status Information (Figure 4-19). Step 2 displays.

Figure 4-19 Location Status Information

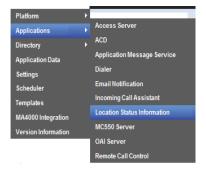

Step 2 Select Message Settings. Figure 4-20 displays.

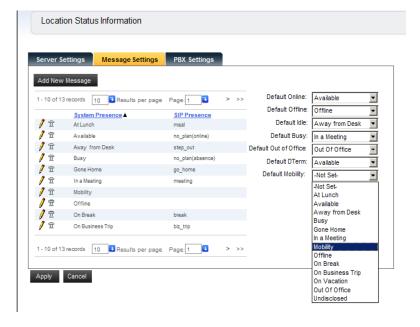

Figure 4-20 LSI—Message Settings dialog box

Step 3 Select the desired status to be set for **Default Mobility**, or add a new status for the default mobility. When deciding whether to add a new status or not, consider the following:

All the system-wide presence settings on the left are available to be assigned to Default Mobility in the drop-down box. Once assigned, if a non-UC700 MC550 user has a matching presence status, and someone calls their primary desk extension, then their Mobile Phone will ring also. This assumes that the MC550 user has been assigned a Mobile Phone number by the OW5000 Administrator.

Note that this Default Mobility setting is global for all non-UC700 MC550 users. Thus, multi-ringing will only work for these users if they have a presence status that matches what is assigned on this page. Also note that multi-ringing will only ring the Mobile Phone number for non-UC700 MC550 users. No other defined external numbers will be rung.

The default status for non-UC700 users is "Offline". A non-UC700 user can change their status a couple of ways. One is by assigning the user an LSI button on their phone to allow them to change their status. The other way is for the user to login to the MC550 web page and change their status on the web site.

If non-UC700 MC550 users will not be granted access to change their status, then one should assign the status "Offline" to the Default Mobility field. With this setting, if non-UC700 MC550 users are unable to change their status, then their mobile phone will ALWAYS ring when their desk phone is rung.

Users may want more control over when multi-ringing is enabled. To accomplish this one would create a new system presence status. One needs to do this because this Default Mobility setting is global, and one user may feel that a presence status of Available should enable multi-ringing of their cell phone, while another user does not. So to avoid confusion one should create a new presence status that clearly means that MC550 functionality is enabled. Then one would give users the

ability to change their status with either an LSI key on their desk phone, or by logging into the MC550 Website.

Step 4 Click Apply.

# **Starting the Services**

Step 1 To start the server from your desktop, select Start > Programs > Administrative Tools > Services. Figure 4-21 displays.

Figure 4-21 Services dialog box

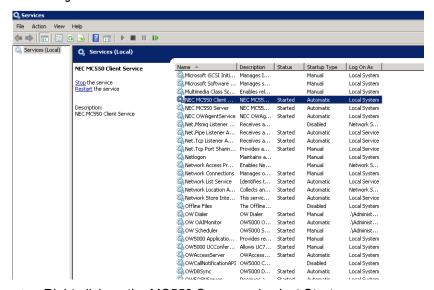

**Step 2** Right-click on the MC550 Server and select **Start**.

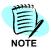

The service will start automatically after the initial installation.

**Step 3** Right click on the MC550 Client service and select **Start**.

# **Configuring MC550 Users**

MC550 users can use contact rules to determine when calls should Multi-ring to their contact methods.

If a MC550 user is also a UC700 user, they will always use contact rules. If a MC550 user is not a UC700 user, they can select whether or not to use rules on their MC550 Call settings page. Once the system is running, it may take several minutes for new users to become operational.

Each user must be allowed access to the application. The following topics are included in this section.

# **User Configuration**

- **Step 1** Login to the OW5000 Administrator by following the steps in "Logging into OW5000 Administrator" on page 4-2.
- Step 2 From the OW5000 Platform Main Menu (Figure 4-2), select Directory > Users to display Figure 4-22. This option allows you to manage user information, and to add or change application and role privileges.

Figure 4-22 Directory—User Management dialog box

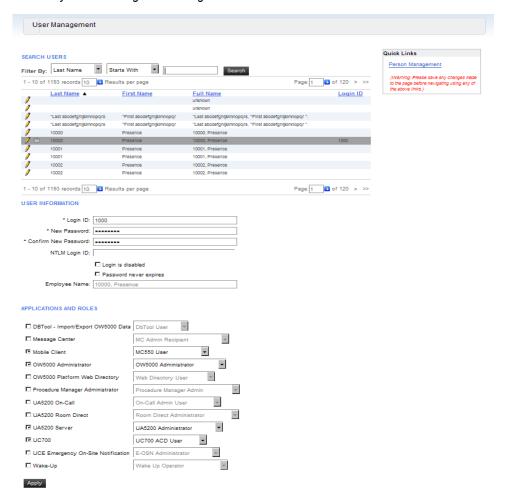

- Step 3 Select the desired user or use the Search Users option. In the APPLICATIONS AND ROLES section, check Mobile Client and then select MC550 User from the drop-down list.
- **Step 4** If this user is also to use UC700, verify that **UC700** is also selected in the APPLICATIONS AND ROLES section.

# **Contact Methods**

If a user is not using rules, they have a Mobile Phone Contact when in Default Mobility Status. Follow the steps below to add a Mobile Phone contact method and a Dual Mode Number.

#### **Mobile Phone Contact Number**

- Step 2 Select the Contact Methods tab. Figure 4-23 displays.

Figure 4-23 Contact Method—Mobile Phone dialog box

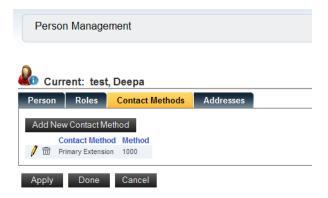

- Step 3 If a Mobile Phone does not appear as a contact method, click the Add New Contact Method button.
- **Step 4** Select **Mobile Phone** as the contact method and enter the desired Number of the Mobile Phone.
- Step 5 Click Apply.

#### **Dual Mode Contact Number**

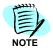

This is only needed for uMobility users.

Figure 4-24 Contact Method—Dual Mode Number dialog box

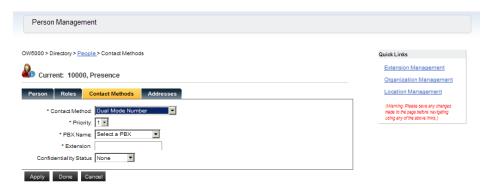

- Step 1 Select the **Priority** number and the PBX from the drop-down list.
- Step 2 Enter the Extension number for the Dual Mode number and the desired Confidentiality Status.
- Step 3 Click Apply

# **Configuring Extensions**

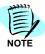

Extensions must be configured for all users.

When a user receives a call on their external number, the MC550 Server will attempt to send the calling number. This means that for calls from internal extensions, the MC550 will attempt to send a full call back number, not merely the extension. In order for the MC550 Server to do this, the OW5000 database should be populated such that every extension reachable from outside be associated with a call back number.

The following steps must be completed to assign a DID number to an extension. Do this for each extension in the database.

Step 1 From the OW5000 Platform Main Menu (Figure 4-2), select Platform > Extensions. Figure 4-25 displays.

Figure 4-25 Extension Management dialog box

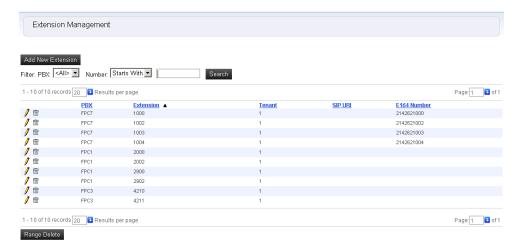

Figure 4-26 Extension Number dialog box

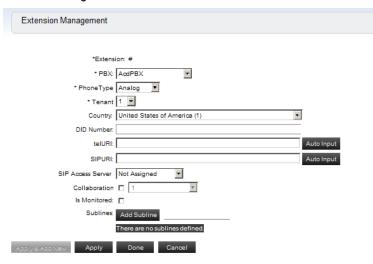

**Step 3** Enter the number in the DID Number field. Continue until all extensions are configured.

5

# Advanced OW5000 Configuration

This chapter describes the advanced configuration for the MC550 Web Site.

# **Securing a Connection**

By default, the MC550 Web Site connection to the OW5000 is not secured. In other words, the data that flows between them is not encrypted.

If one were able to capture data packets in this flow (a difficult proposition in an Ethernet switched environment, but not impossible), then one would be able to discover an MC550 user's login and password as well as view other data such as Current Status. This may or may not be an issue in your private LAN; it depends on the security policy in your organization and other safeguards put into place.

If your organization requires that the MC550 to OW5000 connection be secure, OW5000 has the capability to use the security protocol TLS (also known as SSL) to secure the connection. SSL provides confidentiality for your MC550 data, including the login and password, by encrypting the connection. In addition, SSL uses certificates so that the MC550 Web Status Page will connect only to the correct OW5000 server and not to a bogus server.

The following topics are included in this chapter:

Chapter Topics

- Securing a Connection
- Server Certificate
- Configurations to Use a Secure Connection

# **Server Certificate**

Use the information below to obtain and install a service certificate.

# Obtaining a Service Certificate for the OW5000

There are several ways to obtain a server certificate for the OW5000. One method is described below and is based on instructions by Microsoft. The instructions can be found at http://msdn.microsoft.com/en-us/library/aa302411.aspx.

Follow the steps below to create a new certificate request, which can be sent to a Certificate Authority (CA) for processing. If successful, the CA will send back a file containing a validated certificate.

- Step 1 To generate a certificate request, start Internet Information Services (IIS) Manager, expand the server, and then select Default Web Site.
- Step 2 Right-click InfoAPIServices and click Properties. Figure 5-1 displays.

Figure 5-1 InfoAPI Services Properties

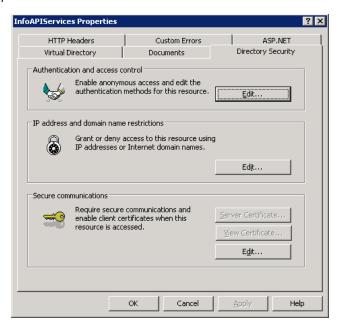

Step 3 Click the Directory Security tab.

Step 4 Click the Server Certificate button within Secure communications to launch the Web Server Certificate Wizard and follow the instructions in the Wizard.

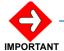

The common name is one of the most significant pieces of information in the certificate. It is the name of the OW5000. If the certificate name doesn't match the OW5000 name, the MC550 Web Site will not be able to connect to OW5000. If your OW5000 has a DNS name of "ow5000.abc-corp.com" and the MC550 web server can resolve the DNS name to an IP address, then this name is what you should specify for the common name. You may need to ensure that the internal DNS servers have an entry for the OW5000 server.

Alternately, if your OW5000 has a NetBIOS name of "ABC-OW5000" and the MC550 web server can resolve the NetBIOS name to an IP address, then this name is what you could specify for the common name.

**Step 5** When the Web Server Certificate Wizard is complete, save the certificate file when prompted.

This file should be sent to the Certificate Authority (CA). The CA then uses your public key information from the certificate request to verify information signed with your private key. The CA also verifies the information supplied in the request.

The CA varies from organization to organization. It may be your corporate IT group, or you may need to submit to a root CA company.

# Installing a Server Certificate on the OW5000 Server

After submitting the OW5000 certificate request to a CA, the CA returns a server certificate for the OW5000. Use the following steps to install the server certificate on the OW5000 server.

- Step 1 Start IIS Manager, expand your server name, and select InfoAPIServices.
- Step 2 Right-click on InfoAPIServices and select Properties. Figure 5-2 displays.

Figure 5-2 InfoAPI Services Properties

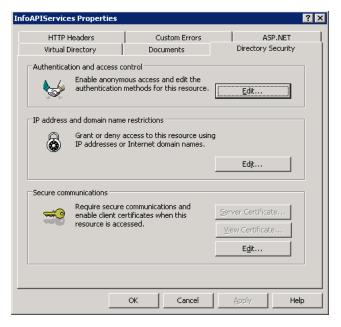

- Step 3 Select the Directory Security tab.
- Step 4 Click Server Certificate to start the IIS Certification Wizard.
- Step 5 Select Process the pending request and install the certificate.
- Step 6 Enter the Path to the certificate received from the CA and click Next.
- **Step 7** Leave the SSL port to the default of 443 and click **Next**. A Certificate Summary displays.
- Step 8 Click Next if it is correct.
- Step 9 Select Finished.

# **Testing a Certificate**

If desired, test the certificate to be sure it is working. To test the certificate, open a web browser on the MC550 Web Site server and browse to the OW5000 INFOAPI URL; such as https://ow5000.abc-corp.com/InfoAPIServices/Service.svc. If the page displays, the certificate has been installed successfully.

If the installed server certificate was not signed by a well-known CA, a warning displays that there is a problem with the OW5000 certificate. Do not be concerned because this warning will not display after the CA certificate is installed on the MC550 Web Site. The MC550 Web Site will then be able to connect to the OW5000.

Figure 5-3 Certification Testing

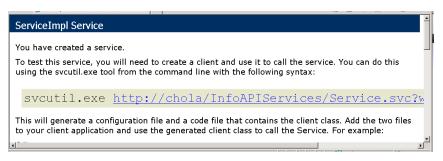

# **Configurations to Use a Secure Connection**

# Configuring the OW5000 INFOAPI Web Site

Use the steps below to configure the OW5000 InFOAPI Web Site to use a secure connection.

- Step 1 Open Windows Explorer on the OW5000 server and browse to the Program Files\NEC\OW5000\INFOAPIS directory.
- **Step 2** Right-click on the existing file **web.config** and rename it **web.nonssl.config**.
- Step 3 Right-click on the existing file web.ssl.config and rename it to web.config.
- **Step 4** Save the changes and then close the file.
- Step 5 Restart the web site using IIS Manager. (re-start the default web site and default application pool; or if a separate INFOAPI application pool is used, restart that pool).
  - InfoAPI should now be accessible using https://localhost/InfoAPIServices/Service.svc.

6

# Maintaining the MC550 System

This chapter provides details on maintaining the MC550 system.

# Log Viewer

Log Viewer is a utility in the UNIVERGE OW5000. OW5000 applications generally log events to the OW5000 Log Server (OAI Monitor). These logs are then stored into log file.

Log Viewer gives a system administrator the ability to:

- Connect to the OW5000 Log Server, display logged event, and change the log level.
- Open .LOG files generated by the Log Server to query, filter, and display their contents.
- Open the current log file which is created by the OW5000 Log Server and display the Real-time log information.

The following topics are included in this chapter.

Chapter Topics

- Log Viewer Support Feature
- Starting Log Viewer
- Log Viewer Main Window

#### Log Viewer Support Feature

Log Viewer support features are different based on the environment and the conditions.

There are two operating environment choices:

- Using Log Viewer on the OW5000 Platform installed server (Local).
- Using Log Viewer on a separate server from the OW5000 Platform installed server (Remote).

There are two start-up modes available:

• Connecting with the OW5000 Log Server (Log Server)

# • Connecting with the OAI.LOG file

| #  | Features                                                    | Local      |         | Remote     |         |
|----|-------------------------------------------------------------|------------|---------|------------|---------|
|    |                                                             | Log Server | OAI.LOG | Log Server | OAI.LOG |
| 1  | Query/Display current log file (Standard Query)             | Х          | -       | Х          | -       |
| 2  | Query/Display saved log file (Standard Query)               | -          | X       | -          | Χ       |
| 3  | Filtering by text<br>(Standard Query)                       | Х          | Х       | Х          | Х       |
| 4  | Search by text<br>(Standard Query)                          | Х          | X       | Х          | Х       |
| 5  | High light display<br>(Standard Query)                      | Х          | Х       | Х          | Х       |
| 6  | Day Light Saving adjustment (Standard Query)                | Х          | Х       | X          | Χ       |
| 7  | Display attached data (Standard Query)                      | Х          | Х       | Х          | X       |
| 8  | Print out event information (Standard Query)                | Х          | Х       | Х          | Χ       |
| 9  | Save search result<br>(Standard Query)                      | Х          | -       | -          | -       |
| 10 | Bookmark<br>(Standard Query)                                | Х          | -       | -          | -       |
| 11 | Query/ Real-time Display current log file (Real-time Query) | Х          | -       | -          | -       |
| 12 | Filtering by text<br>(Real-time Query)                      | Х          | -       | -          | -       |
| 13 | Search by text<br>(Real-time Query)                         | Х          | -       | -          | -       |
| 14 | High light display<br>(Real-time Query)                     | Х          | -       | -          | -       |
| 15 | Day Light Saving adjustment (Real-time Query)               | Х          | -       | -          | -       |
| 16 | Display attached data (Real-time Query)                     | Х          | -       | -          | -       |
| 17 | Print out event information (Real-time Query)               | Х          | -       | -          | -       |
| 18 | Save search result<br>(Real-time Query)                     | Х          | -       | -          | -       |
| 19 | Bookmark<br>(Real-time Query)                               | Х          | -       | -          | -       |
| 20 | Change Log Level                                            | X          | -       | X          | -       |
| 21 | Maintenance Log File                                        | Х          | -       | Х          |         |
| 22 | Change Query Mode                                           | X          | -       | Х          | -       |

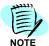

Multiple Log Viewers can be used on the same server. However, it might be a problem when the Log Viewer configuration is changed. Therefore, do not change any configurations while multiple Log Viewers are being used.

# **Starting Log Viewer**

Log Viewer connects to the OW5000 Log Server (OAI Monitor) or the log file which was created by the OW5000 Log Server.

Use the following steps to start Log Viewer:

Step 1 From the desktop, click the Start button, and then select All Programs > NEC OW5000 > Runtime Platform > Log Viewer. A Connect to OW5000 Log dialog box displays (Figure 6-1).

Figure 6-1 Connect to OW5000 Log dialog box

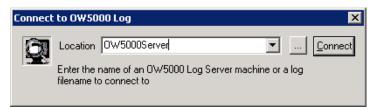

**Step 2** In the **Location** field, type the name where the Log Server is to connect.

If this is a Local Server, type the OW5000 Platform computer name where it connects to the OW5000 Log Server.

If this is a Remote Server, type the OW5000 Platform server IP Address and port number (5690). For example, 127.0.0.1:5690. If the DNS is available, the OW5000 Platform computer name is available even if it is a remote server. You can also use the browse button (...) to select a log file or use the drop-down list to display all previously opened machines and .LOG files in the Location field. A Connect Failed dialog box displays if it failed (Figure 6-2).

Step 3 Click **OK** and try again beginning with Step 2.

Figure 6-2 Connection Failed dialog box

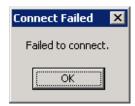

**Step 4** Click the **Connect** button, a Log Viewer Main Window displays if it is connected successfully.

# Log Viewer Main Window

Starting the Log Viewer program displays the Log Viewer Main Window, shown in Figure 6-3. Standard Query mode is applied when the Log Viewer starts.

From the Log Viewer Main window, you can:

- Specify the applications that are displayed.
- Search the log files for specific information, including events, dates, and text.
- View log file information.
- Print log file information.
- Save query results and bookmark them for easy access.
- In Real-time Query mode, Real-time event information displays.
- Change the application log level. Maintenance of log files.
- Change query mode between Standard Query mode and Real-time Query mode.

Figure 6-3 OW5000 Log Viewer Main window

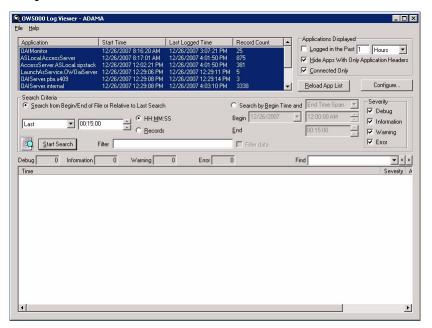

The Log Viewer window contains the following components:

#### **Title Bar**

Displays the name of the application and the name of the OW5000 Log Server or log file to which Log Viewer is connected.

Figure 6-4 Log Viewer Title Bar

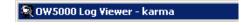

#### Menu Bar

The menu bar displays at the top of the Log Viewer window and contains two pull-down menus: File and Help (Figure 6-5).

Figure 6-5 Log Viewer Menu Bar

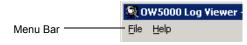

Each menu item contains various menu options. Each menu item and its corresponding menu options are described below:

#### File Menu

The **File** menu options are Open Log, Print, Print Setup, and Exit. A brief description of each option is listed below.

Figure 6-6 File Menu

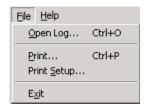

#### **Open Log**

Opens a dialog box which enables you to connect to a specified OW5000 Log Server or .LOG file. When connected to a Log Server, you can view and configure its log parameters.

#### **Print**

Opens the Print dialog box and enables you to print the events that are currently displayed.

#### **Print Setup**

Opens the Print Setup dialog box where you can select your printing options.

#### **Exit**

Closes Log Viewer.

#### Help Menu

The **Help** menu option is About OW5000 Log Viewer. A description of this option is listed below (Figure 6-7).

Figure 6-7 Help Menu

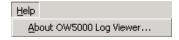

# Appendix A

# MC550 Server PBX Settings Details

As referenced in Chapter 4, detailed descriptions of each field in the PBX Settings dialog box is explained below.

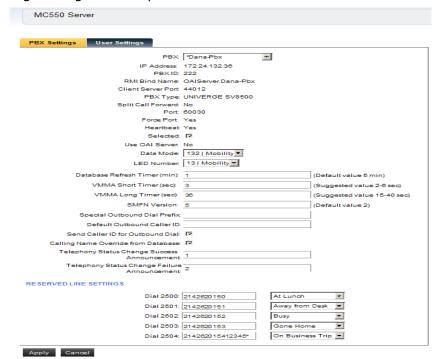

#### • Data Mode:

Set the Data Mode key that MC550 uses to communicate with Dterm users by selecting an available Data Mode from the drop-down list. The data mode you select must be programmed for use with OAI in the PBX, and it must be assigned to a function key button (AKYD) on each user's Dterm in order for the MC550 Move function to be available to the user.

The value ranges from 128 to 191 and should match the OPCODE in the AOKC command on the UNIVERGE SV8500, and command D7 on the UNIVERGE SV8300.

#### • LED Number:

Set the LED Number that the MC550 Move function lights when active on the Dterm. This data directly relates to the KEY-CODE assigned in the AOKC command on the UNIVERGE SV8500, and command D7 on the UNIVERGE SV8300.

- VMMA Short Timer (sec) and VMMA Long Timer (sec):
   See "Setting the MC550 VMMA Timers" on page A-2 of this Appendix.
   These can also be adjusted, on a per user basis, from the MC550
   Application page by selecting the **User Settings** tab. For more information, refer to "User Settings" on page 4-11.
- Special Outbound Dial Prefix:
   This field can be used to force the MC550 to dial out to the mobile contacts using a special dial code so as to force it to pick an ISDN or SIP route in a mixed trunking environment. This would be a code that was programmed in the voice server as an LCR code to a specific route.
- Default Outbound Caller ID:
   This is the caller ID sent to Mobile Contacts if no valid caller ID for the calling part can be found.
- Send Caller ID for Outbound Dial: Selecting this box tells the MC550 Server to pass the incoming or database referenced caller ID out to the mobile contacts.
- Calling Name Override from Database:
   This check box tells the MC550 to override the incoming name provided by ISDN or voice system programming with the name assigned in the OW5000 database, if found. This is used on outgoing calls to mobile contacts for multi-ring cases.

# **Setting the MC550 VMMA Timers**

The MC550 uses a combination of 3 timers for voice mail message avoidance (VMMA).

- MC550 VMMA Short Timer
- MC550 VMMA Long Timer
- PBX Predictive Dial Timer

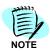

The VMMA timers are per user in MC550 R3.0.

The MC550 VMMA Short Timer is used to avoid cellular voice mail when the hand set is powered off or out of service. If the MC550 application receives an answer signal from the outgoing trunk before the VMMA Short timer expires, it assumes this was the cellular network voice mail answering and releases the trunk, leaving the original call ringing on the desk station.

The MC550 VMMA Long Timer is used to avoid the Cellular network voice mail answering after the handset has been rung and does not answer. If the MC550 Application receives an answer signal from the trunk after this timer has expired, it assumes this is the cellular network voice mail answering and releases the trunk, leaving the original call ringing on the desk station.

The PBX Predictive Dial timer is used to make sure that an unanswered call to a mobile contact always gets released after a set amount of time.

This will avoid accidental trunk lockups if the application is shutdown or if some failure is encountered. This timer is cleared as soon as the PBX receives an answer signal from the trunk. This timer is automatically set larger than the VMMA Long timer. It is a normal TC \* MTC PBX timer and has a fixed TC value of 8 seconds. MTC is the ((VMMA Long Timer / 8) + 1). As with all PBX timers, this timer will vary within 1 TC value. For example, if the MTC is set to 3. TC \* MTC = 24 so the timer would be a range from 24 to 32 seconds.

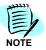

These timers only affect calls that are answered by external contacts, not the primary extension.

In the following example, the MC550 VMMA Short timer is set to 5 seconds and the VMMA Long timer is set to 25 seconds. The PBX Predictive Dial timer will be 32-40 seconds.

- Only calls answered in the Green area will result in a completed mobile call.
- Calls answered in the Red or Orange area will be released by the MC550 application because of VMMA detection.
- Calls that are not answered will be released by the PBX in the orange area.

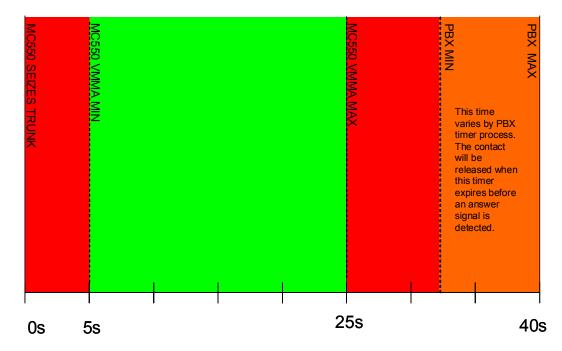

| A - 4 | MC550 Server PBX Se | ettings Details |  |  |
|-------|---------------------|-----------------|--|--|
|       |                     |                 |  |  |
|       |                     |                 |  |  |
|       |                     |                 |  |  |
|       |                     |                 |  |  |
|       |                     |                 |  |  |
|       |                     |                 |  |  |
|       |                     |                 |  |  |
|       |                     |                 |  |  |
|       |                     |                 |  |  |
|       |                     |                 |  |  |
|       |                     |                 |  |  |
|       |                     |                 |  |  |
|       |                     |                 |  |  |
|       |                     |                 |  |  |
|       |                     |                 |  |  |
|       |                     |                 |  |  |
|       |                     |                 |  |  |
|       |                     |                 |  |  |
|       |                     |                 |  |  |
|       |                     |                 |  |  |

# Appendix B

# MC550 Caller ID

#### **How MC550 Caller ID Works**

Listed below are important notes about trunk providers and cell networks.

#### **Trunk Provider**

MC550 uses a variety of methods to find a number and a name to send as the Caller ID when MC550 server calls an external number. However, the trunk (ISDN or SIP) provider must not filter Caller ID to fully realize Caller ID for MC550. Listed below are some typical issues that you may need to resolve with your provider:

- The trunk is setup to send only the billing number for the trunk. In this case the provider will send only this number as the caller ID, regardless of what MC550 sends.
- The trunk is setup to send only numbers that belong to your business. In this case, caller ID will work for calls from internal callers. But, for calls from external numbers, the provider will send the billing number for the trunk as the caller ID, regardless of what MC550 sends.
- The provider may be willing to provide exceptions to most businesses to allow any number to be sent (by a signed agreement), but they are unable to make an exception for you because the ISDN switch you are connected to is unable to support this exception.
- The trunk may be setup to only send a predefined name as the Caller ID name. The provider will send only this name, regardless of what MC550 sends.

#### **Cell Networks**

Calling

Most North American cell networks are not passing Caller ID names to cell phones.

#### Important OW5000 Settings

The MC550 Server application settings include the following Caller ID related fields.

| Default Outbound Caller ID:       |   |
|-----------------------------------|---|
| Send Caller ID for Outbound Dial: | V |
| ng Name Override from Database:   | ✓ |

#### Send Caller ID for Outbound Dial

Enable **Send Caller ID for Outbound Dial** for MC550 to provide a calling name and number to the PBX for calls to MC550 external numbers, such as an MC550 user's cell phone.

If **Send Caller ID for Outbound Dial** is not enabled, a number will not be provided and either your trunk gateway or your provider will be relied upon to send the Caller ID they have configured to send.

#### **Default Outbound Caller ID**

MC550 will make an attempt to find a DID to send as the calling number, when **Send Caller ID for Outbound Dial** is enabled.

- If the caller is external, and Caller ID is received, the received calling number will be sent as Caller ID.
- If the caller is internal, and there is a DID associated with the caller, the DID will be sent as Caller ID.

If a number is not found to be sent, the **Default Outbound Caller ID** will be sent as the Caller ID.

#### Calling Name Override from Database

The Calling Name can come from an external callers' received Caller ID, or it can come from an internal caller's PBX assigned name. However, when **Calling Name Override from Database** is enabled, the name in the OW5000 database that is associated with the calling number will be sent instead as the Caller ID.

# Associating a DID with an Internal Caller

To associate a DID with an internal caller in OW5000, configure **DID Number** for the calling number in Extension Management. Generally this would be done for every employee extension in the OW5000 database.

| DID Number:   |  |
|---------------|--|
| DID Number: 1 |  |
|               |  |

# Call Scenarios and Caller ID

# Red calls Black (MC550 user) which multi-rings Black's cell number:

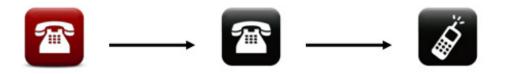

| Red Phone                  | Display on Red                                                                 | Caller ID sent to Black's cell |
|----------------------------|--------------------------------------------------------------------------------|--------------------------------|
| Internal Dterm             | Ringing: Black's extension<br>Answered: Black's cell number<br>( <b>Note</b> ) | Red's DID                      |
| External phone             | Black's extension's DID                                                        | Red's number                   |
| Note: PBX-Dterm limitation |                                                                                |                                |

# Red calls Black (MC550 user) which multi-rings another Station:

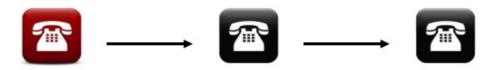

| Red Phone                  | Display on Red                                                                 | Display on the multi-rung<br>Station                                     |
|----------------------------|--------------------------------------------------------------------------------|--------------------------------------------------------------------------|
| Internal Dterm             | Ringing: Black's extension<br>Answered: Black's cell number<br>( <b>Note</b> ) | If Dterm: MC550 Monitor number ( <b>Note</b> ) If SIP Station: Red's DID |
| External phone             | Black's extension's DID                                                        | Red's number                                                             |
| Note: PBX-Dterm limitation |                                                                                |                                                                          |

# Black (MC550 user) uses MC550 Website to call Red from Black's cell phone:

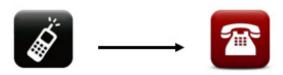

| Red Phone      | Display on Red                                                                      | Caller ID sent to Red | Caller ID sent to<br>Black's cell |
|----------------|-------------------------------------------------------------------------------------|-----------------------|-----------------------------------|
| Internal Dterm | Ringing: Black's<br>extension<br>Answered: Black's cell<br>number ( <b>Note 1</b> ) | -                     | Black's extension's DID (Note 2)  |
| External phone | -                                                                                   |                       | Black's extension's DID (Note 2)  |

Note 1: PBX-Dterm limitation.

Note 2: This is design intent. That way you know that the inbound call was initiated by you and not Red.

**Note 3:** The MC550 user can override this by configuring a custom Caller ID number, as show in Figure B-1. Sending a custom Caller ID can be useful for scenarios such as when helpdesk employees call external customers with **Click-to-Call** and want to send the main helpdesk number as the Caller ID.

Figure B-1 MC550 Website Call Settings

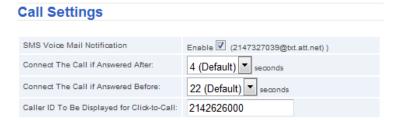

# **Proving what Caller ID is Sent**

Inspect the MC550 Server debug log. When MC550 server multi-rings an external number, you will see an SCF128\_REQ command in the log similar to the following:

{INFO} ... SCF128\_REQ : 14600 -> 9815558221509, "", 5555774200, 5

This is a command from the MC550 telling the PBX to:

- dial from the monitor number 14600
- dial the number 555-822-1509
- send nothing as the calling name ("" means no name was found to send)
- send 555-577-4200 as the calling number.

With such troubleshooting you should be able to prove whether the provider is filtering Caller ID.

| For addition | al information or support on this NEC Corporation of America product, contact your NEC Corporation of America representative. |
|--------------|----------------------------------------------------------------------------------------------------|
|              |                                                                                                    |
|              |                                                                                                    |
|              |                                                                                                    |

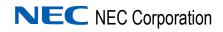

UC for Enterprise (UCE) Mobility (UNIVERGE MC550)
Installation Guide

NDA-31000, Revision 4